# 平台使用手册-学员版

华东师范大学

<span id="page-1-0"></span>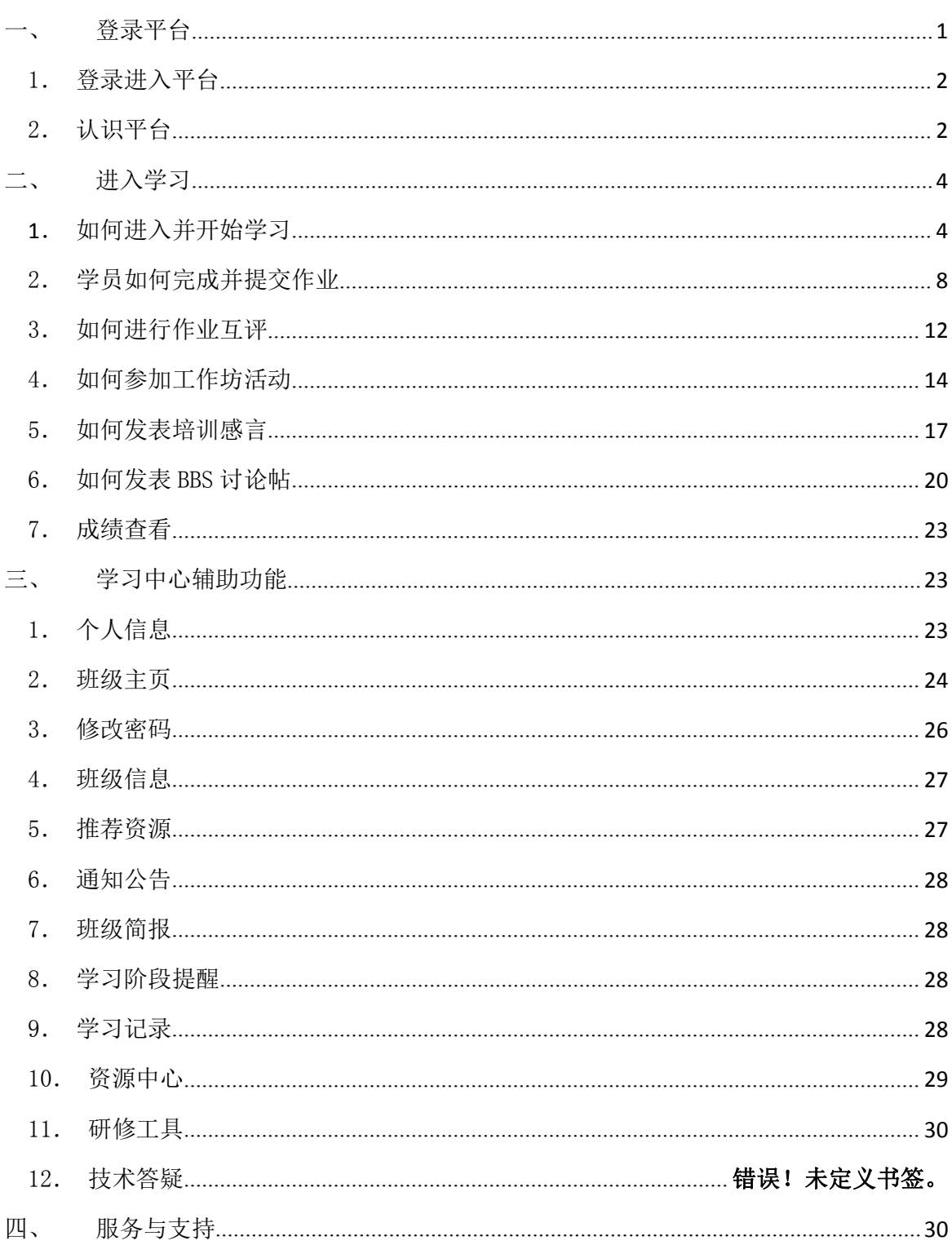

 $\blacksquare$ 

录

一、登录平台

登陆网址: http://zjxj.hdpx.webtrn.cn/cms/

<span id="page-2-1"></span><span id="page-2-0"></span>1. 登录进入平台

在培训项目左上方【用户登录】窗口输入【用户名】和【密码】登 录进入【学习首页】(图 1-1)。

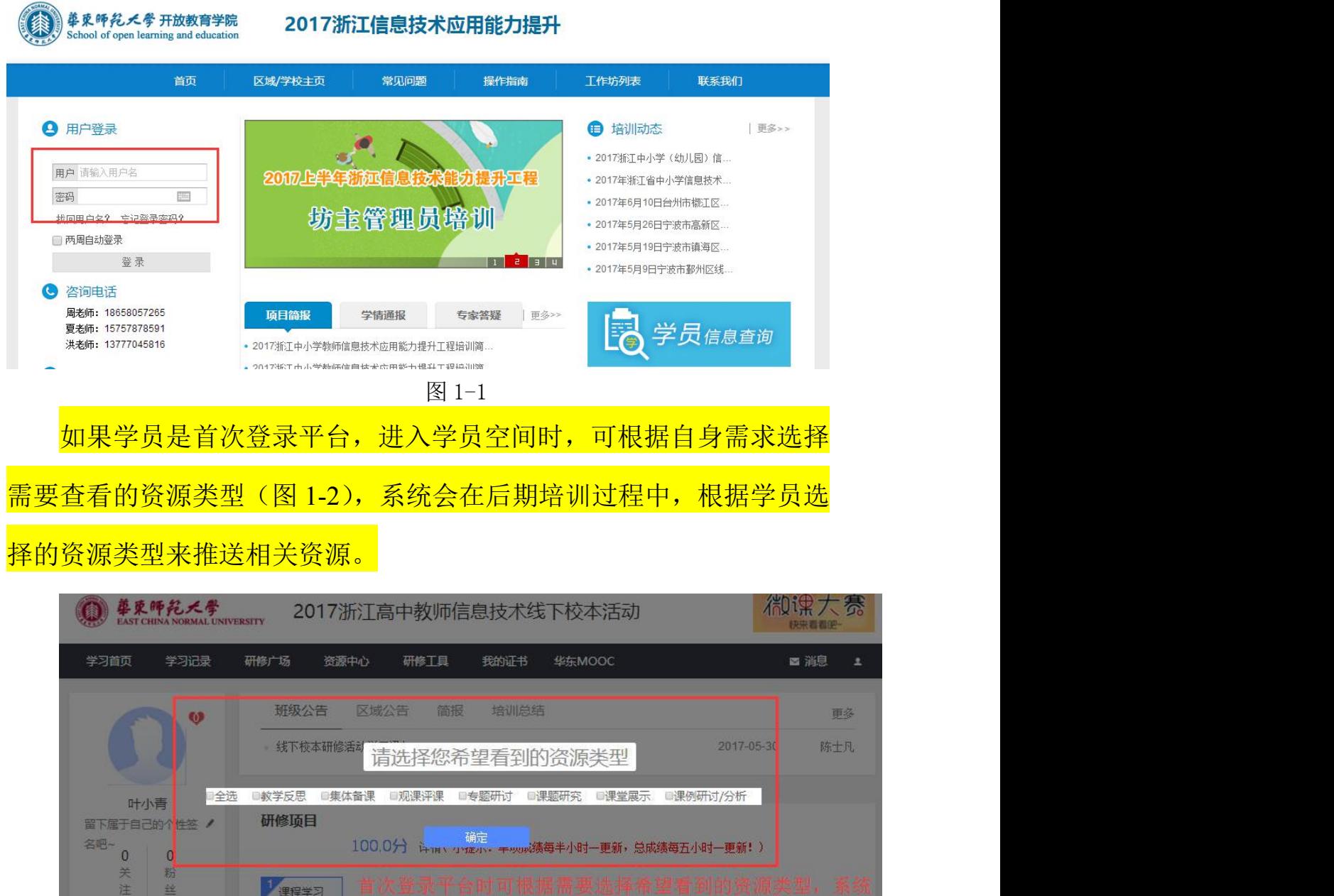

图 1-2

## 2. 认识平台

主要包括研修中心导航栏、班级信息、成绩、成绩排行、平台资源 推荐、通知公告、阶段学习提醒、研修项目(课程学习、我的作业、工 作坊活动、培训感言、BBS 专区等)、最新动态(班级同学、我关注的 同学动态、我关注的教师动态等)(图 1-3)。

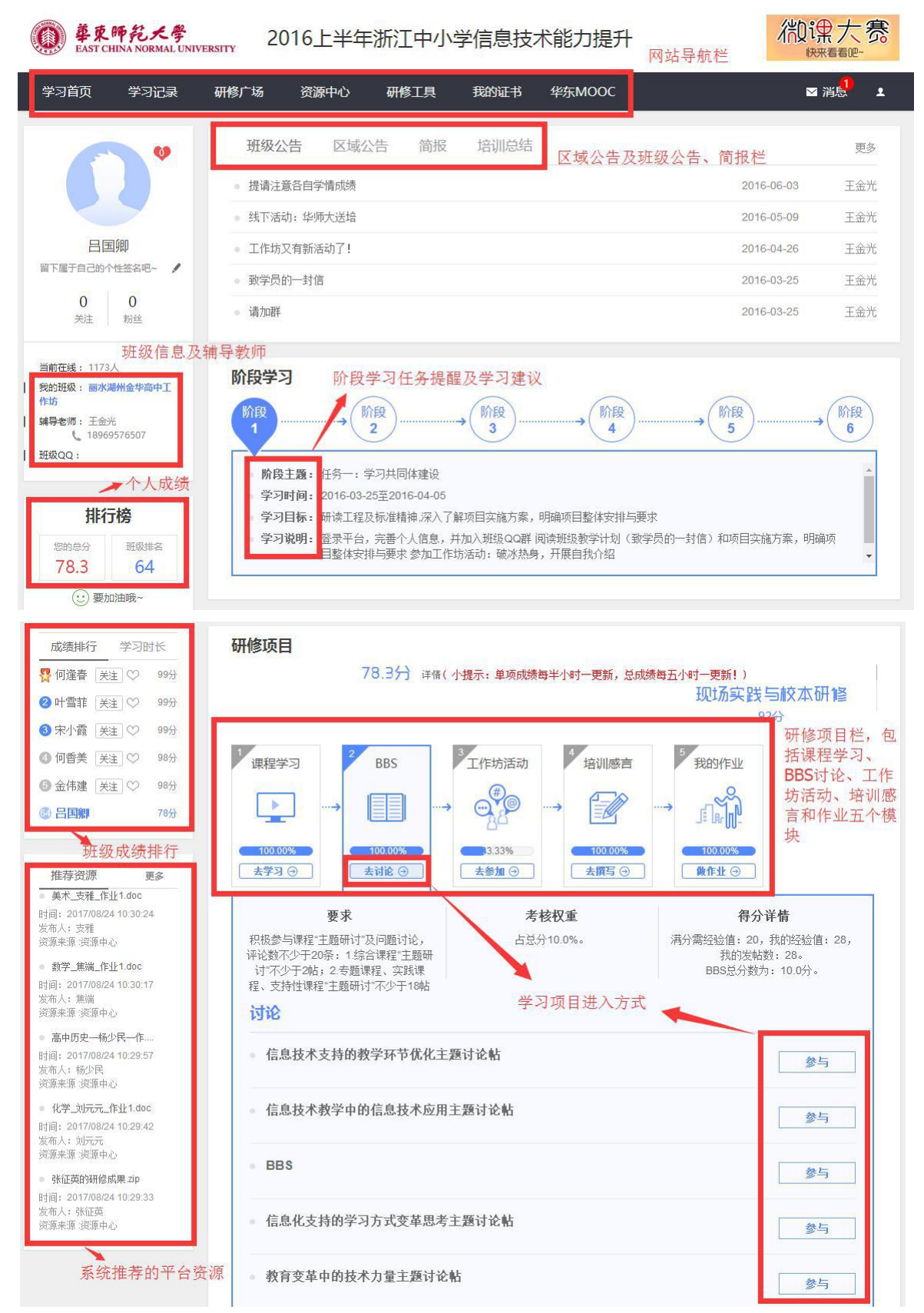

<span id="page-4-1"></span><span id="page-4-0"></span>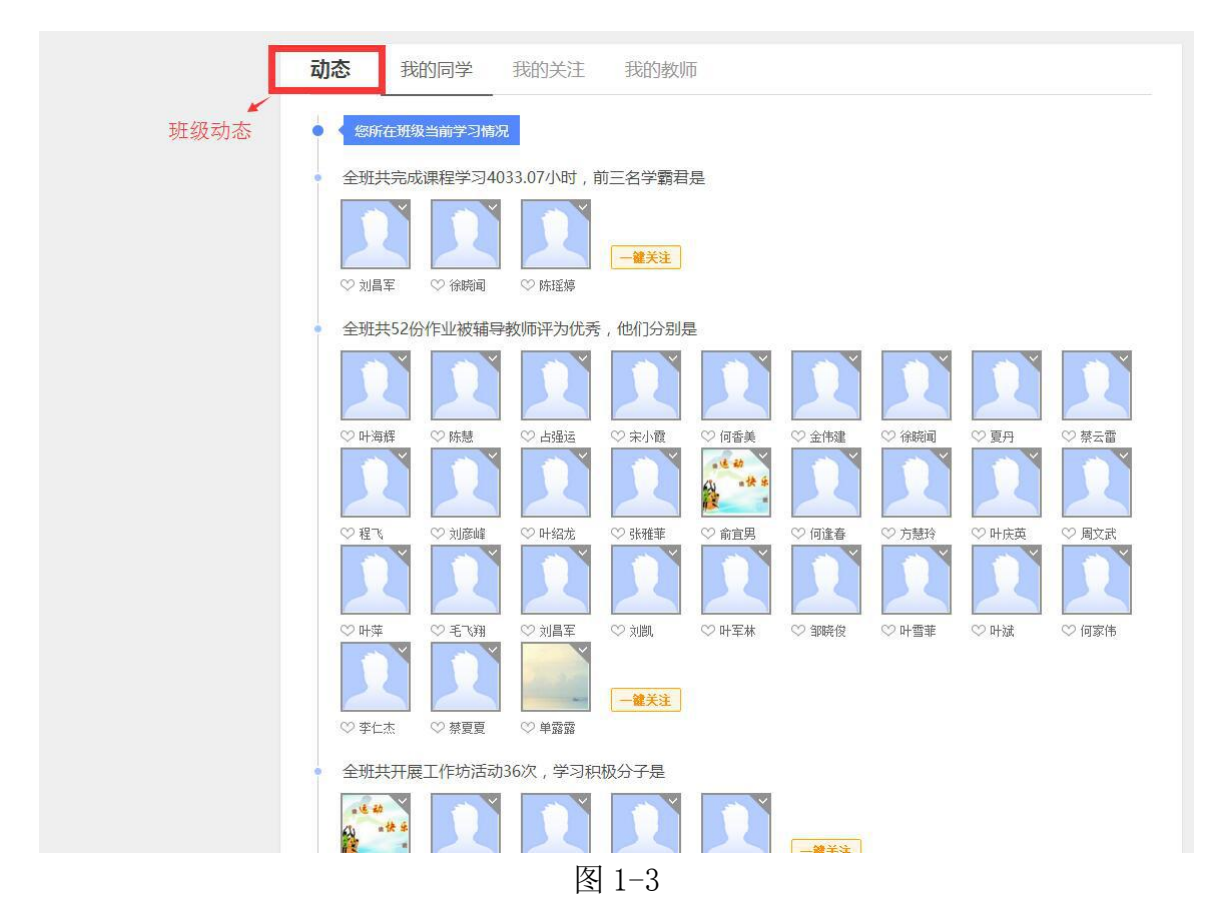

二、 进入学习

1.如何进入并开始学习

a) 在【学习首页】的【研修项目】中点击第一个模块【课程学习】。 有两种进入学习的方式:如图 2-1 所示。

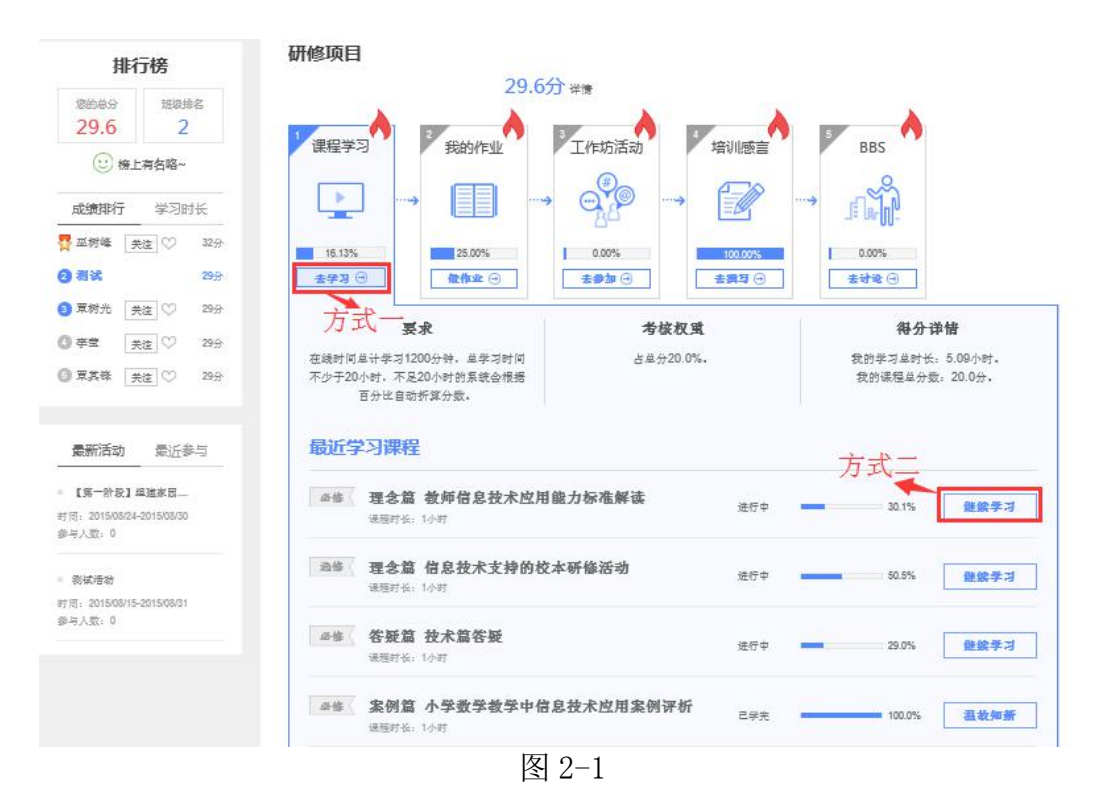

方式一点击进入将会呈现出所有课程,如图 2-2 所示。在此页面列 出了课程总数、各维度所包含的课程细目等;可以按照课程关键词搜索 课程,查看该门课程的学习情况并完成学习(如该课程还未开始学习, 则显示【开始学习】按钮;如课程未完成学习,显示【继续学习】按钮; 如该课程学习已完成,则显示【温故知新】按钮)。

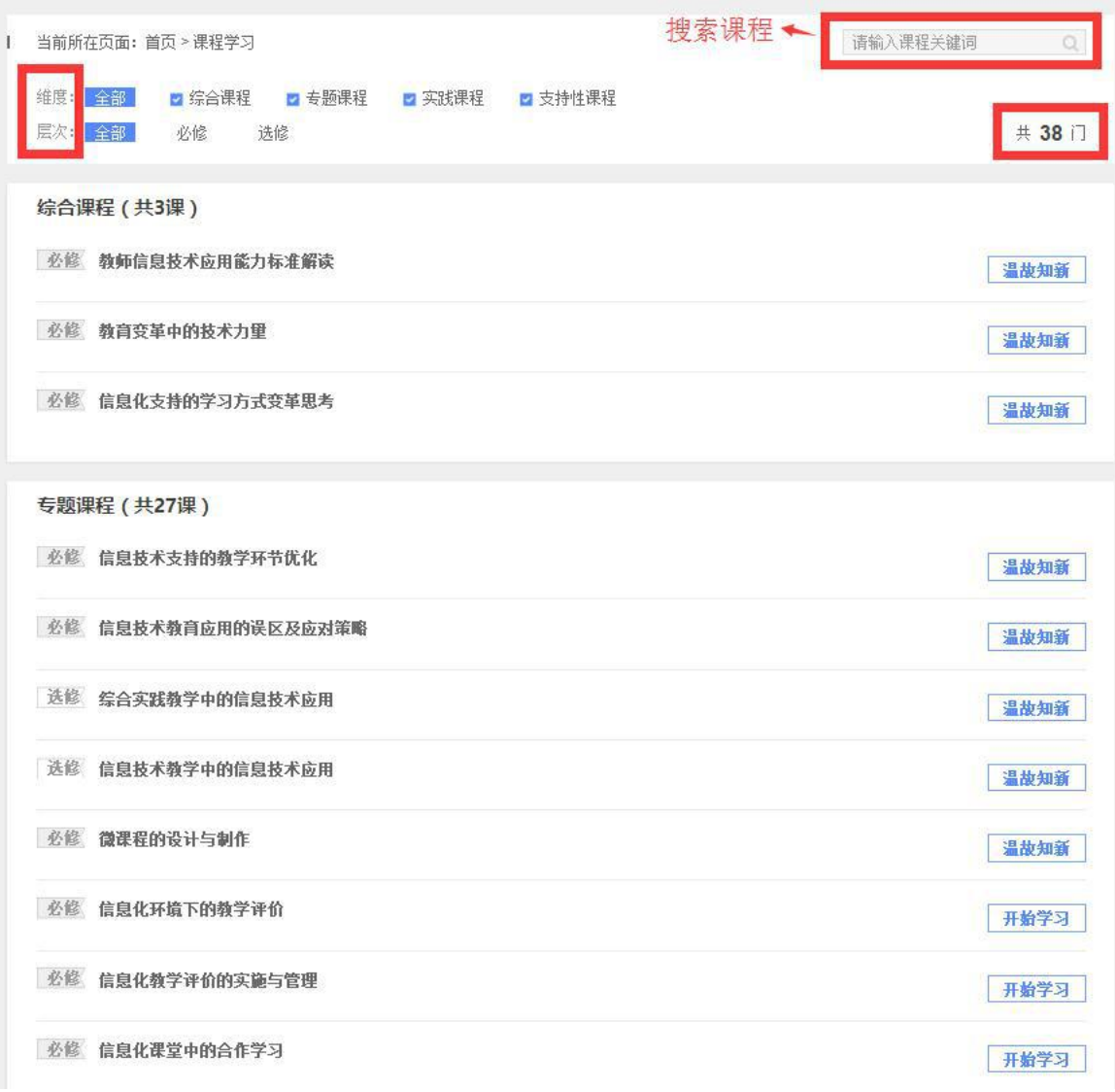

#### 图 2-2

方式二点击进入只呈现该课程学习界面,如图 2-3 所示。在课程学 习平台的右侧的树形结构目录是本项目课程模块内容的分类导航。一 般来说,这些课程分类导航按钮包括课程简介、教师介绍、参考资料、 模块导学、专题讲座、案例评析、资源下载、研讨等。通过点击这些 按钮,我们可以快速的找到对应的分类信息。页面右上角会显示本次 学习时长,学习的总时长等信息。

| 基東師範大學<br>远程教学平合<br>EAST CHINA NORMAL<br>UNIVERSITY                                                                                                    | $1111$ III amount                                                                                                    |
|----------------------------------------------------------------------------------------------------|----------------------------------------------------------------------------------------------------|
| 教师信息技术应用能力标准解读                                                                                                    | 测试,<br>本次学习了 00: 00: 33<br>共计学习了 00: 30: 59                                                                                                    |
| 隐藏<br>教师信息技术应用能力标准解<br>读/hsdpxj51<br>实部                                                                                                    | 前位置<br> 中小学(幼儿园)教师信息技术应用能力标准解读 >> 课程简介                                                                                                    |
| 基本信息<br>●课程简介<br>课程分类导航<br>■教师简介<br>■政策文件<br>模块一 理解能力提升工程<br>●教师讲座<br>模块二 了解标准研制背景<br>勤师讲座<br>模块三 了解标准结构和特点<br>参数师讲座<br>模块四 理解标准内容要求<br>教师讲座<br>模块五 明确自己努力方向<br>教师讲座 | 课程简介<br>2013年10月25日,教育部发布了《教育部关于实施全国中小学教师信息技术应用能力提升于程的实施意见》(以<br>下简称"能力提升工程"),一个将持续到2017年底的,并将引领培训变革的大规模全员培训拉开了序幕。2014年5<br>用27日,由能力提升于程催化的《全国中小学信息技术应用能力标准》(以下简称 " 能力标准 " )发布,这是规范与<br>引领中小学教师在教育教学和专业发展中有效应用信息技术的准则,也是能力提升工程顶层设计的一部分。<br>作为"能力标准",如果要达到预期的效果,发挥预期的作用,首先就需要一线的中小学(幼儿园)教师去学习<br>它、理解它。本课程由 "全国中小学教师信息技术应用能力提升工程执行办公室" 制作提供,由主持能力标准研制的<br>三位专家亲自解读,旨在帮助中小学(幼儿园)教师知晓能力提升工程的意义、了解能力标准的研制背景和特点,理<br>解能力标准的不同要求与不同维度,并进而明确自己的努力方向。<br>本课程采用小模块形式开发,共包括五个模块。以标准化测试题的形式来进行考核。 |

图 2-3

b) 如何观看视频讲座:

通过左边的树状菜单或右边的页面信息,点击讲座名称可以直接学 习网络课程的内容。如下图(2-4)所示。如果是教师的授课讲座,一般 需要音频设备,即有音响或耳机。

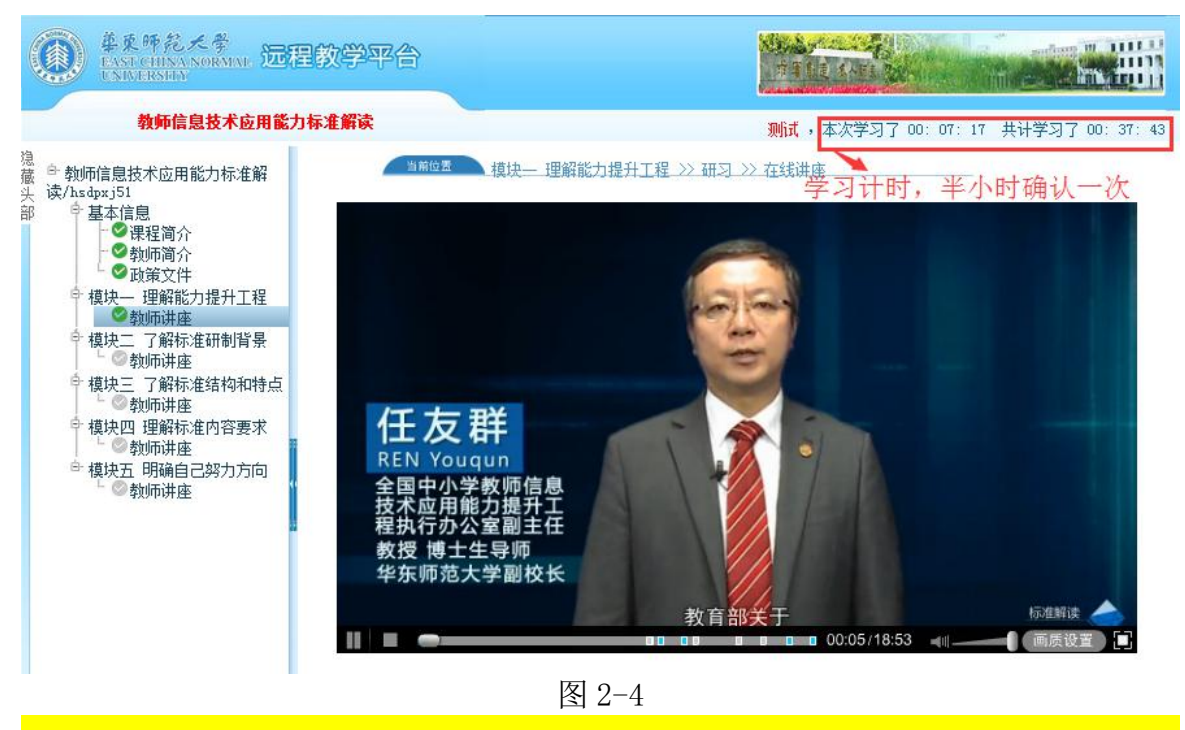

【温馨提示】: 在课程学习或 BBS 讨论参与过程中, 每 30 分钟系统会给 出弹框提示,学员必须输入验证码才能继续课程学习或参与 BBS 讨论。 (如图 2-5)

<span id="page-8-0"></span>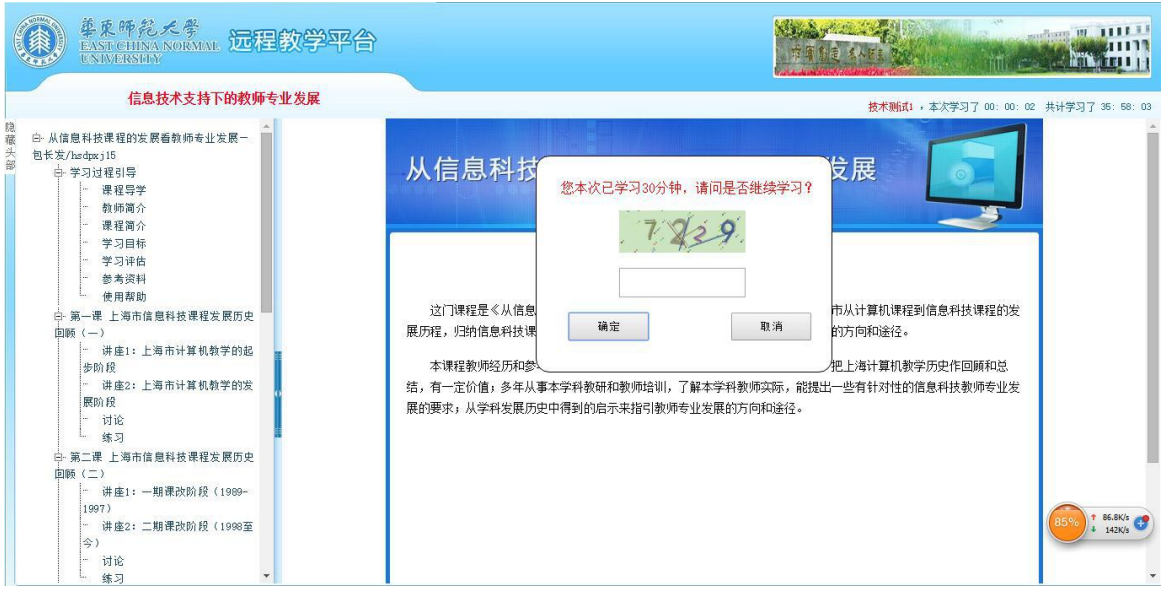

图 2-5

## 2.学员如何完成并提交作业

根据培训考核标准要求,按照模块专题课程及教学安排进度,以及 作业提交要求,按时完成各课程模块的考核作业。作业任务进入界面如 图 2-6 所示,其中有两个做作业入口。

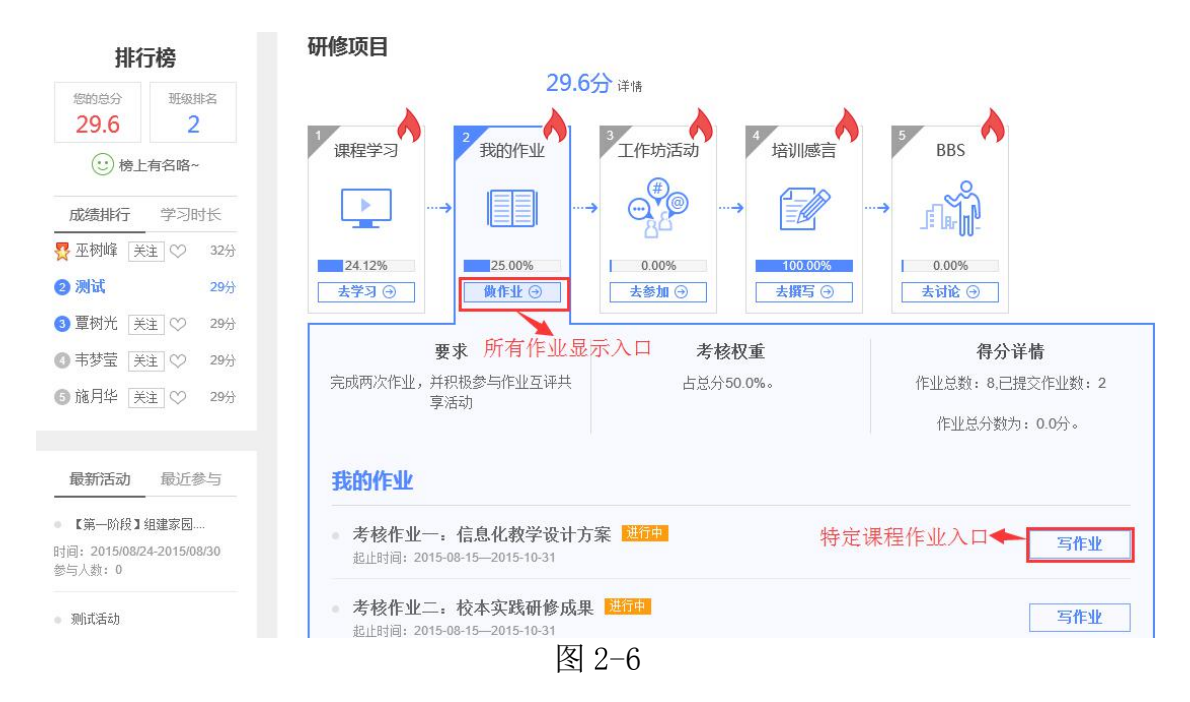

a) 图 2-5 中标示为所有作业显示入口处的【做作业】按钮,点进去 可以看到所有课程的所有作业列表,如图 2-7 所示。点击作业名称右下 角的【查看作业】即可进入该作业详细信息界面。在该界面会显示作业 的名称,作业的起始时间,提交情况等。如图 2-8 所示。

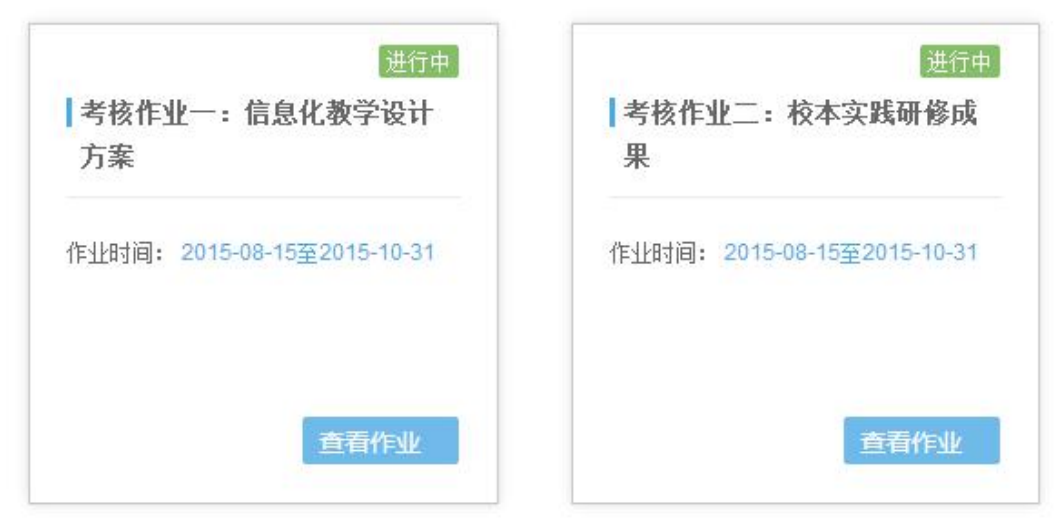

图 2-7

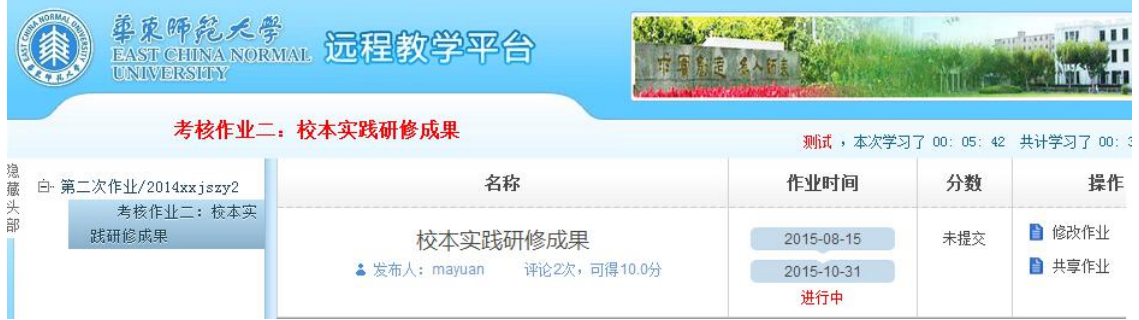

图 2-8

b) 点击图 2-5 中标示为特定课程作业入口处的【写作业】按钮,平 台也会进入如图 2-8 所示的页面。点击【写作业】或【修改作业】按钮, 会显示如图 2-9 所示的界面。

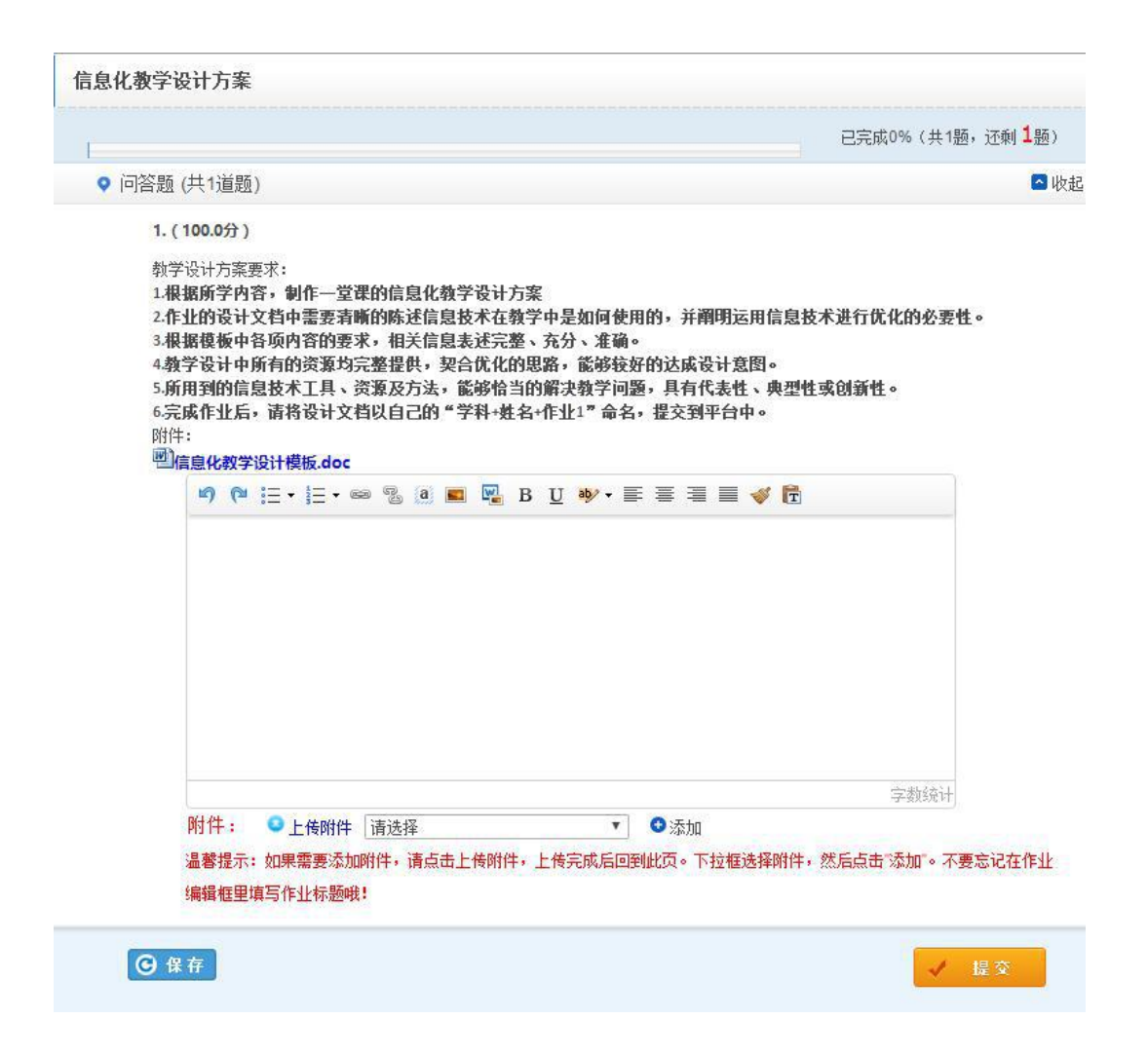

![](_page_10_Figure_1.jpeg)

c) 在作业内容编辑框中可输入您的作业,也可以先在 word 里编辑 完成,再通过附件的方式上传,将作业文档上传到作业内容编辑框中。 如果作业未完成,可点击【保存】,下次登录可继续完成。完成作业编 辑后点击【提交】便提交成功(图 2-9)。

d) 附件上传步骤:

点击作业内容框上下方点击上传附件(图 2-10),系统将会跳转 到资源中心上传页面,点击【上传我的文件】即可进行附件上传(图 2-11),在作业属性页面完成作业信息设置,点击【完成上传】(图 2-12),页面将跳转会作业编辑页面,在上传附件的下拉框中选择上 传的作业附件,点击【添加按钮】,并在作业编辑框中输入作业标题 (图 2-13)

![](_page_11_Picture_1.jpeg)

图 2-12

<span id="page-12-0"></span>![](_page_12_Picture_51.jpeg)

图 2-13

如果作业提交后还需要进行修改,只要辅导教师未对该作业进行批 改(即作业状态为【未批改】),并且在作业提交的截止时间内,可在作 业列表中点击【修改作业】按钮(图 2-14),即可对原作业进行修改。 完成作业修改后,点击【提交】按钮即可再次提交作业。

![](_page_12_Picture_52.jpeg)

图 2-14

温馨提示:

学员必须在作业提交截止时间之前进行提交。如果辅导教师已对作 业进行了批改,需要修改或重新提交需联系班级辅导教师将其作业退回 后才可以重新编辑提交。

3.如何进行作业互评

辅导老师对作业进行批改,然后给予分数,之后设置共享,学员 在共享作业里可以看到被共享的作业,点击每个作业后的【评论】可 以进行作业互评,根据考核标准完成相应的评论次数就可以得到全部 的互评分数了。

a) 互评具体操作步骤:

i. 首先点击左侧树形目录的考核作业,进入完成作业界面— —点击【共享作业】(如图 2-15)

![](_page_13_Picture_57.jpeg)

图 2-15

ii. 点击【评论】(可以任意挑选学员一篇作业)进入作业浏览 页面,在页面下方编辑框内编辑评论内容,点击提交即可(图  $2-16$ <sub>。</sub>

![](_page_13_Picture_58.jpeg)

<span id="page-14-0"></span>![](_page_14_Picture_57.jpeg)

图 2-16

温馨提示:

- ✔ 对其他学员的评论不得删除,否则会倒扣被评论学员的分数.
- 【互评作业得分规则】:评论同一份作业,不管评论多少次,只有会 得一次分,必须对不同的作业分别进行评论才可拿到全部互评分数。 而删除评论的时候,只有删除到对这个作业的最后一个评论时才扣 分。当评论分数已经达到最高分数时,不论再评论多少个作业多少次 都不会继续加分。
	- 4.如何参加工作坊活动

根据课程学习及考核需要,学员需要积极参与工作坊活动,工作 坊活动的参与情况将会计入到培训成绩中。具体界面如图 2-17 所示。

![](_page_15_Figure_0.jpeg)

图 2-17

工作坊活动界面也有两个入口。其中入口1"去参加"按钮,点

击进入可打开图 2-18 的界面。

![](_page_15_Picture_104.jpeg)

图 2-18

在这里可以看到本班所有已建工作坊,选定一个工作坊,点击左 下角的"参与"按钮即可进入该工作坊参与活动如图 2-19 界面。

**@ 返回我的工作坊** 

![](_page_16_Picture_58.jpeg)

【第一阶段】组建家园 结伴前行

图 2-19

点击入口 2"参与"按钮,也可进入如图 2-18 的界面,参与工作坊 的相关活动。

学员还可对参与的工作坊进行打分,系统将根据该工作坊所有学员 打分的平均分来核定工作坊的星级图 2-20,工作坊星级将会显示在工作 坊名称处图 2-21。工作坊评分需谨慎,一旦评定工作坊星级,将无法更 改。

<span id="page-17-0"></span>![](_page_17_Picture_25.jpeg)

图 2-21

5.如何发表培训感言

培训过程中,总会有些话想说,总会有些经验与反思要与大家分

享,那么培训感言板块即为学员提供相应的平台。点击【研修项目】 栏中的【培训感言】-【去撰写】(图 2-22),在培训感言页面选择【添 加感言】,点击【+】号(图 2-23),即可编辑发表感言(图 2-24)。

![](_page_18_Figure_1.jpeg)

图 2-23

![](_page_19_Picture_22.jpeg)

图 2-24

在培训感言页面的【学员感言】中,也可以查看到学员所属培训项 目中其他学员发布的感言,也可通过关键词搜索来查询指定学员发布的 感言(图 2-25)。

<span id="page-20-0"></span>![](_page_20_Picture_48.jpeg)

图 2-25

6.如何发表 BBS 讨论帖

根据项目考核要求,学员需要参与"课程主题研讨"或者班级 的问题讨论活动,通过 BBS 论坛发帖,发表自己对课程中 BBS 主题讨 论帖的回复和见解。总评论数不少于 20 条。其进入界面如图 2-26 所 示。

![](_page_21_Figure_0.jpeg)

a)点击"去讨论"按钮,即进入所有讨论帖列表(图 2-27)。

![](_page_21_Picture_90.jpeg)

图 2-27

学员可以根据需要与兴趣选择自己想要参与的帖子,点击某个主题帖 子下边的"去讨论",即可进入与该主题讨论帖相关联的课程学习界 面,如图 2-28。

![](_page_22_Figure_0.jpeg)

![](_page_22_Figure_1.jpeg)

单击讨论主题,即可进入如图 2-29 所示的主题帖子。可以在页面最 下方的回复区直接发表帖子内容,也可以直接引用和回复其他学友老 师的帖子内容。

![](_page_22_Picture_118.jpeg)

图 2-29

b)点击图 2-26 中 BBS 讨论主题中某一主题后边的"参与"按钮,打 开图 2-30 的界面。单击左侧讨论主题,也可以进入图 2-29 所示的讨论 页面。

![](_page_22_Figure_6.jpeg)

<span id="page-23-1"></span><span id="page-23-0"></span>7.成绩查看

a) 学员可以通过学习首页的【排行榜】看到自己的总成绩,包括 总分和在班内排名,以及学习时长。如图 2-31 所示。

![](_page_23_Figure_3.jpeg)

b) 学员也可以从课程学习中的【去学习】入口进入课程学习列表。 三、 学习中心辅助功能

学习中心辅助功能包括:个人信息、班级主页、修改密码、班级信 息、最新活动、通知公告、班级简报、阶段学习提醒、技术答疑、学习 记录、资源中心、研修工具等。

1.个人信息

点击【个人信息】可查看、修改个人信息。点击【确定修改】便 修改成功。如需修改姓名或身份证信息,需点击【申请修改姓名或身 份证】进行修改,待后台审核通过便修改成功。如图 3-1.

23

<span id="page-24-0"></span>![](_page_24_Picture_31.jpeg)

图 3-1

2.班级主页

在班级主页可以查看到同班级的其他学员的个人主页图 3-2,并 可对同学进行关注,也可取消关注如图 3-3。一旦关注了某些同学, 在平台的【学习首页】个人头像下方也会显示关注的人数。

![](_page_25_Picture_10.jpeg)

![](_page_25_Figure_1.jpeg)

<span id="page-26-0"></span>![](_page_26_Figure_0.jpeg)

图 3-3

### 3.修改密码

系统为学员提供修改密码的服务(图 3-4)。为确保账号安全,请使 用英文、数字混合的密码,不要使用特殊字符。

<span id="page-27-0"></span>![](_page_27_Picture_44.jpeg)

图 3-4

4.班级信息

为了方便各位学员了解自己所在班级及与自己班级辅导教师联系, 在【学习首页】中提供了班级名称及辅导教师名称及其联系电话,同时 还有便捷加入班级 qq 群的功能(图 3-5)。

![](_page_27_Picture_45.jpeg)

图 3-5

5.推荐资源

<span id="page-28-0"></span>在【学习首页】左下角的【推荐资源】中,将会根据学员在首次登 录平台进入学员空间时选择的资源类型来推荐相关资源。

6.通知公告

班级动态在班级公告呈现,由班级辅导教师发布,仅班级成员可见; 研修通知等信息在区域公告呈现,由区域管理员发布,全员可见。

7.班级简报

可以查看到辅导教师所发布的班级简报。

8.学习阶段提醒

在【学习首页】中的【阶段学习】中,有对学习阶段的主题、学习 时间、学习目标等学习计划安排的建议,也有学习说明指南(图 3-6)。

![](_page_28_Picture_70.jpeg)

9.学习记录

记录学员个人的学习情况,通过【学习时间轴】可以看到自己在哪 些天学习了什么内容。也可以查看自己的【学情统计】和【发帖统计】 数据(图 3-7)。

<span id="page-29-0"></span>![](_page_29_Figure_0.jpeg)

10.资源中心

资源中心提供了班级成员或者辅导教师所上传的学习资料,这些资 源可以收藏,可以下载,也可以为他人分享的资源的点赞!

<span id="page-30-1"></span><span id="page-30-0"></span>11.研修工具

本项目也提供与学习相关的工作模板,点击首页导航条中的【研修 工具】即可看到工具列表,如图 3-8.

![](_page_30_Picture_43.jpeg)

图 3-8

四、 服务与支持

如果您在过程中有任何关于平台使用等技术操作上的问题,或者仍 有不清楚的地方或者解决不了的困难,可通过电话,QQ 或者邮箱等多 种渠道与华师大项目组的负责老师取得联系,获得帮助。